# **Panel Editor**

This feature is accessed from the [Layout Tab](https://docs.adaptavist.com/display/Builder/Layout+Tab) in Theme Builder 3.0 and above by clicking one of the panels shown in the layout preview.

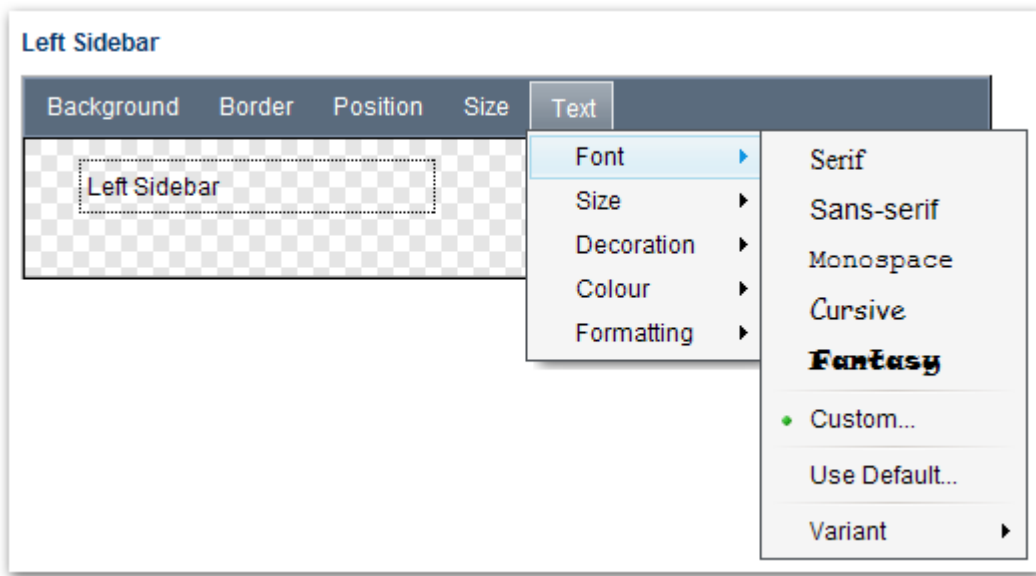

# Menus

The menus allow you to quickly customise the following attributes of the panel (click a link for more details):

- [Background Settings](https://docs.adaptavist.com/display/Builder/Background+Settings) colour, image
- [Border Settings](https://docs.adaptavist.com/display/Builder/Border+Settings)  style, width, colour
- [Position Settings](https://docs.adaptavist.com/display/Builder/Position+Settings)  align, margin, padding, overflow
- [Size Settings](https://docs.adaptavist.com/display/Builder/Size+Settings)  width, height
- [Text Settings](https://docs.adaptavist.com/display/Builder/Text+Settings)  font, size, decoration, colour, formatting

# Canvas

The chequerboard pattern depicts the canvas. It enables you to quickly see whether a panel is transparent or not:

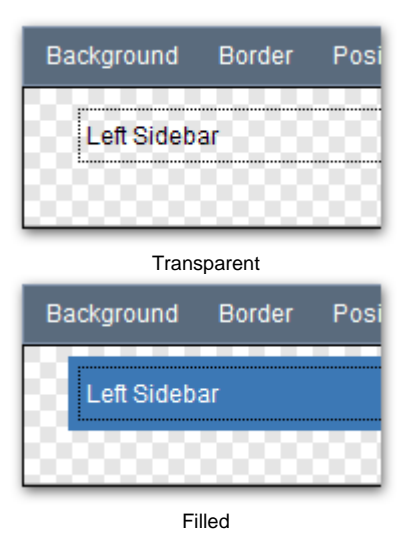

You will also see one or two feint dotted lines in the preview which indicate the amount of padding or margin spacing applied to the panel:

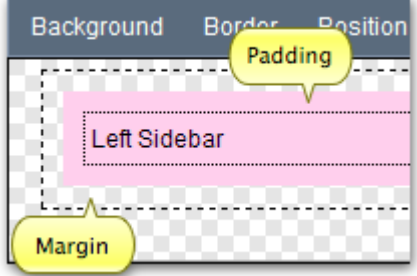

# **Buttons**

There are three buttons at the bottom-right of the panel editor:

#### **Content...**

This button allows you to edit the [Panel Content](https://docs.adaptavist.com/display/Builder/Panel+Content) (wiki notation and other panelspecific settings).

# **Apply**

When you've finished making changes to the panel, click "Apply" to update the layout preview.

**A** This does not save the changes to the layout, it merely updates the layout preview above the panel editor. You must save the changes using the Save button on the [Toolbar](https://docs.adaptavist.com/display/Builder/Layout+Manager#LayoutManager-Toolbar).

# **Cancel**

To cancel your visual changes (those made using the menus), click the "Cancel" button.

# FAQs

You have to add Custom CSS using the [CSS Tab](https://docs.adaptavist.com/display/Builder/CSS+Tab).

To set the borders of the menu bar for example, you would use:

.atb-menu { border-bottom-style: 1px dotted #000; }

That would set the border to a 1 pixel dotted black line.

For more information on the classes used to represent panels, see [Panel Classes and IDs](https://docs.adaptavist.com/display/Builder/Panel+Classes+and+IDs).

You have to add Custom CSS using the [CSS Tab](https://docs.adaptavist.com/display/Builder/CSS+Tab).

To set the margins and padding of the title panel for example, you would use:

```
.atb-title {
 margin-top: 5px;
 padding-left: 10px;
}
```
That would set the margin above the panel to 5 pixels and add 10 pixes of padding to the left side of the panel.

For more information on the classes used to represent panels, see [Panel Classes and IDs](https://docs.adaptavist.com/display/Builder/Panel+Classes+and+IDs).

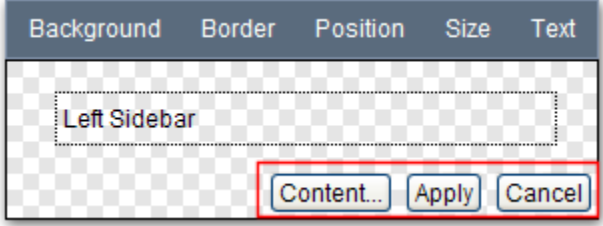

You have to add Custom CSS using the [CSS Tab](https://docs.adaptavist.com/display/Builder/CSS+Tab).

For example:

.atb-title h1 { color: red; }

That would set the heading 1 text colour, only in the title panel, to red.

For more information on the classes used to represent panels, see [Panel Classes and IDs](https://docs.adaptavist.com/display/Builder/Panel+Classes+and+IDs).